# Passo a Passo para acessar portal do cliente SBR **Empreendimentos**

o Passo 01.

Acessar o site através do endereço http://www.sbrconstrucoes.com.br/

o Passo 02.

Clicar na aba "Portal do Cliente" na parte superior da tela:

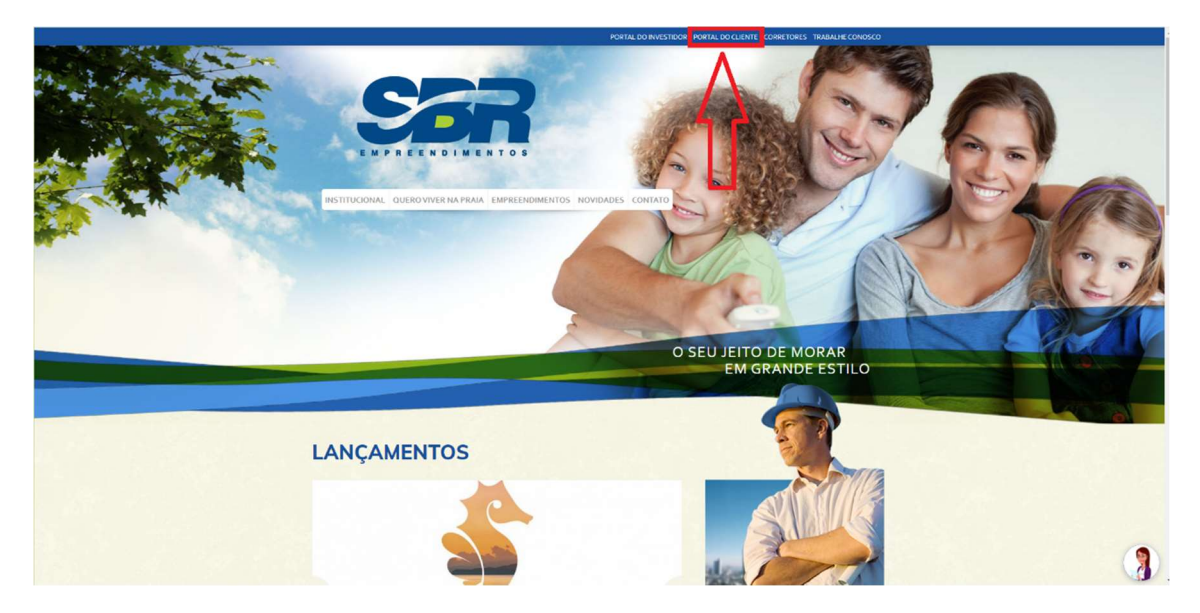

#### o Passo 03.

Clicar na aba "Cadastre-se" na parte inferior da tela para criar acesso ao portal:

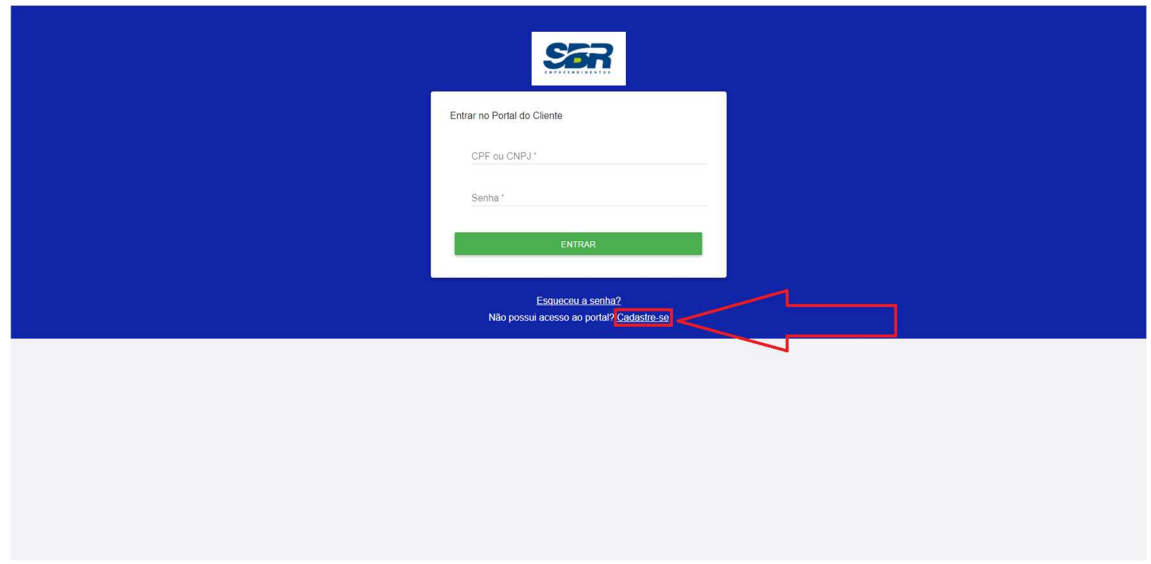

## o Passo 04.

Inserir CPF ou CNPJ e em seguida clicar em "CADASTRAR".

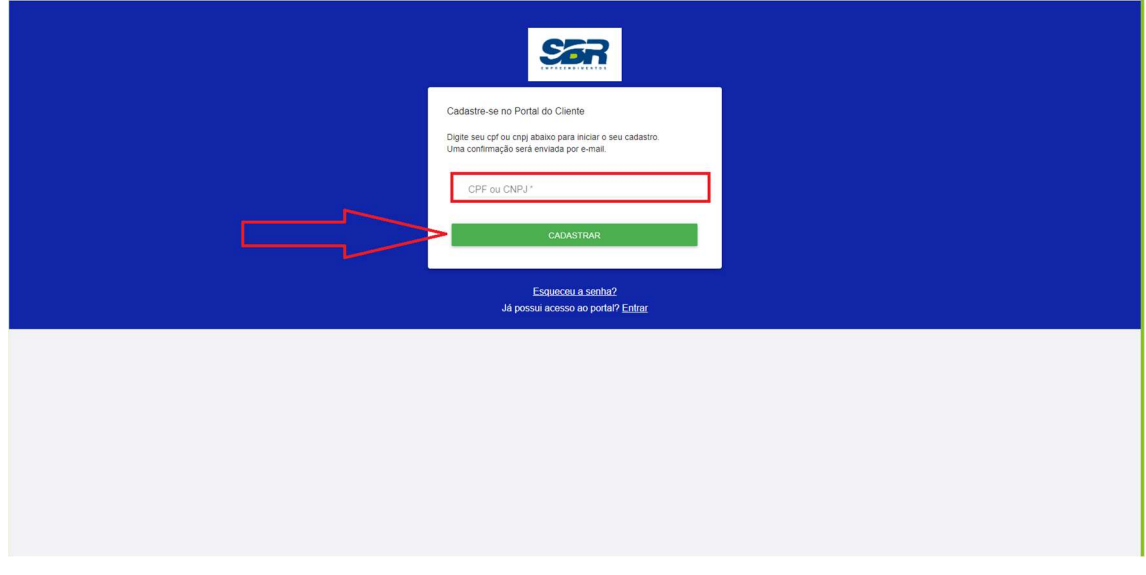

Observação: Uma senha será encaminhada automaticamente para o seu e-mail (e-mail informado no ato da compra do imóvel).

o Passo 05.

Inserir CPF ou CNPJ e senha em seguida clicar em "ENTRAR".

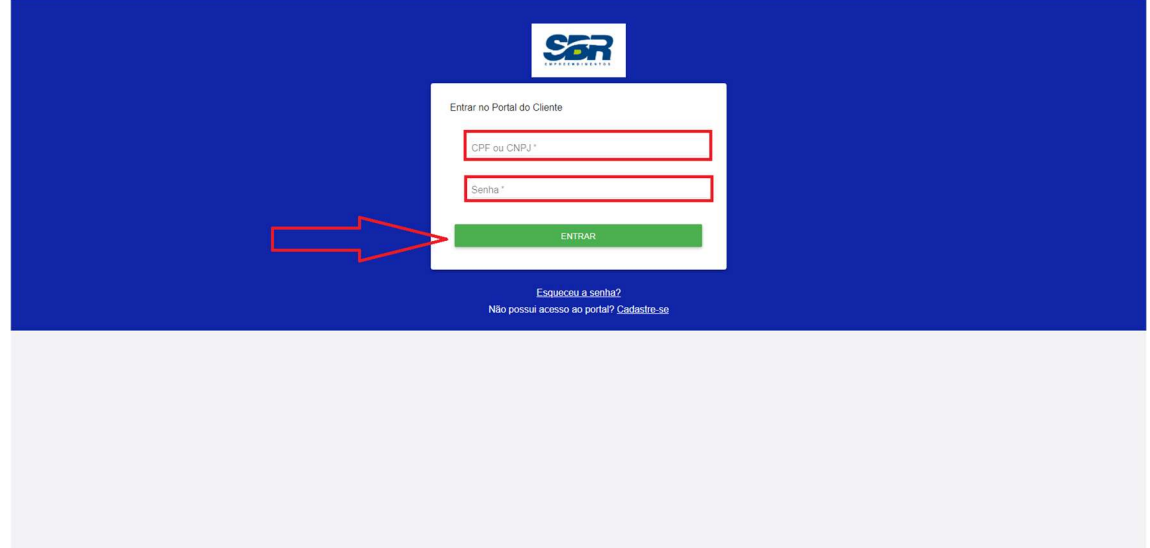

### o Passo 06

Cadastro concluído e acesso liberado.

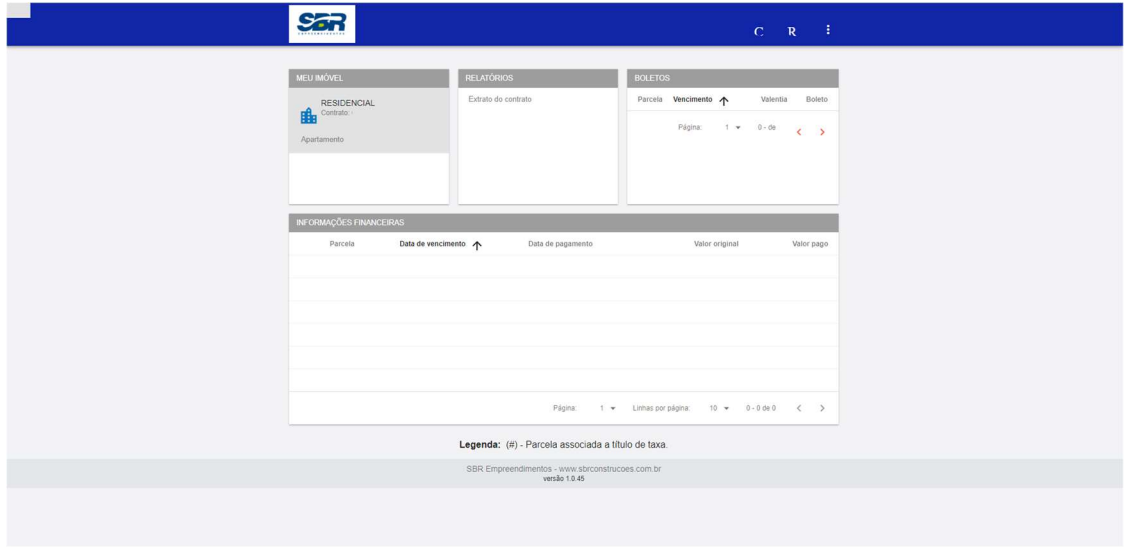

### o Passo 07

Para efetuar solicitações de Assistência Técnica é necessário clicar em "C" na parte superior da tela e em seguida clicar em "CADASTRAR".

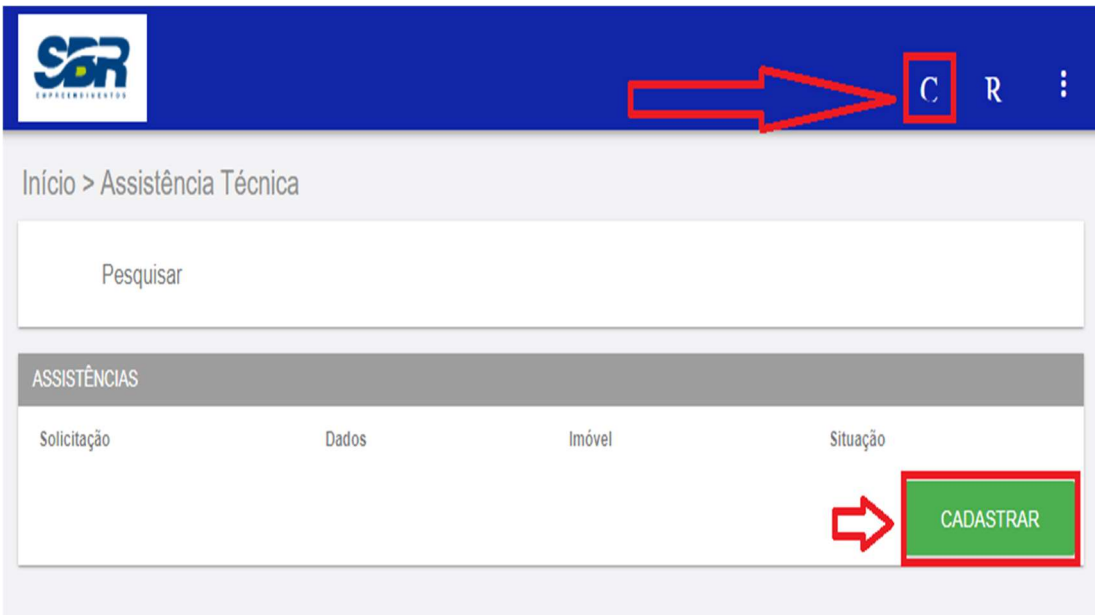

#### o Passo 08

Para solicitar informações é necessário clicar em "R" na parte superior da tela, preencher as abas com as informações desejadas e em seguida clicar em "ENVIAR".

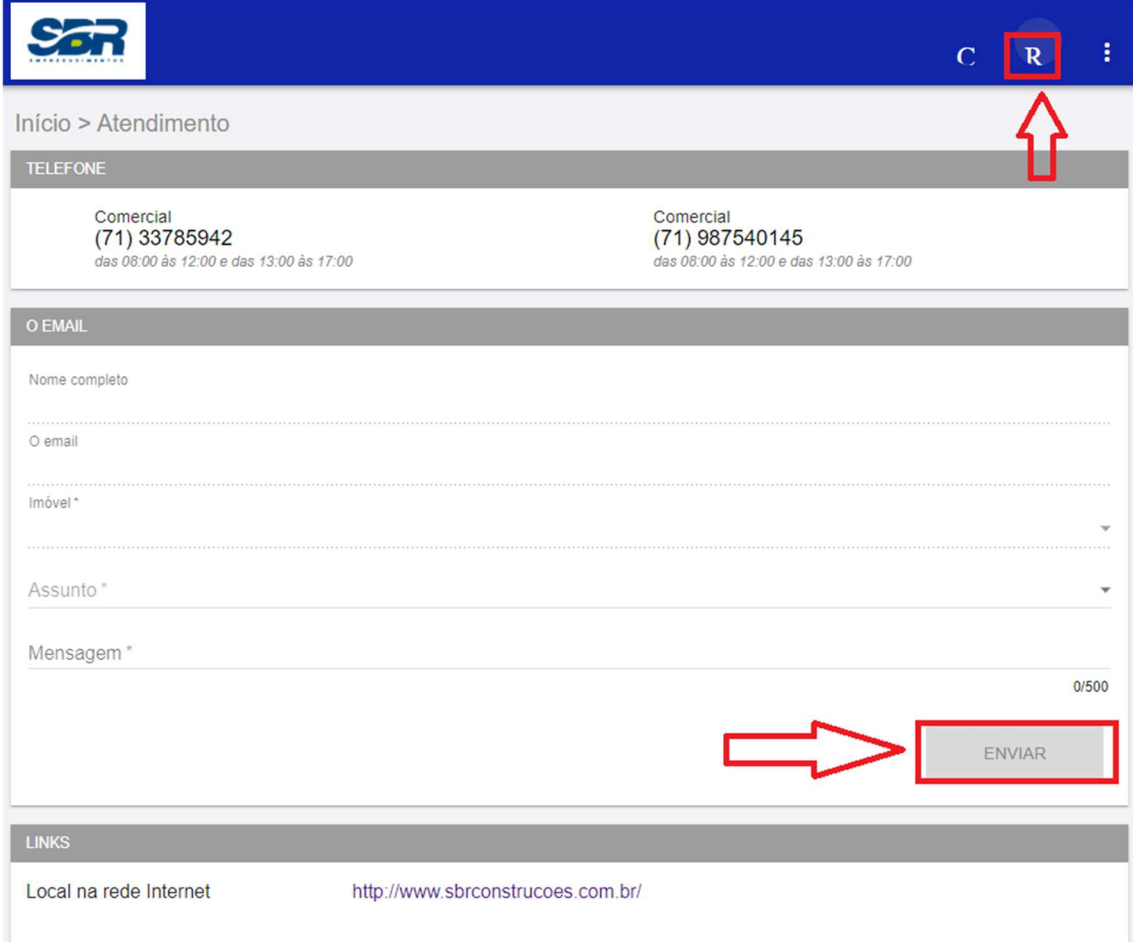

- o No portal do cliente será possível:
- Imprimir 2º via de boleto;
- Acessar o extrato da unidade;
- Consultar informações financeiras referente ao seu imóvel junto à incorporadora;
- Solicitar atendimento e informações com mais facilidade;
- Efetuar solicitações para Assistência Técnica.